### **Knowledge Base Installation von Waveterminal 192 unter Windows Vista & 7 (bis v1.08)** Erstveröffentlichung: *2012-04-20* | ID: *KB00022DE*

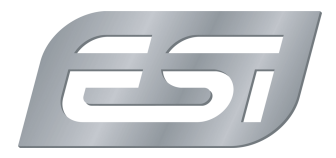

### **Einleitung**

Dieser Artikel beschreibt die Installation des Treibers für Windows Vista und Windows 7 für die Waveterminal 192L , Waveterminal 192M und Waveterminal 192X bis zur Version 1.08. Der Treiber arbeitet sowohl unter 32-bit als auch unter 64-bit. Wenn Sie bereits einen Treiber installiert haben, müssen Sie diesen erst deinstallieren. Dies wird im Deinstallations-Abschnitt erklärt. Anschließend können Sie mit der Treiberinstallation fortfahren. Eine Beschreibung der Installation mit neueren Treibern (ab Version 1.09) finden Sie hier.

### **Installation**

Stellen Sie sicher, dass Sie den Treiber heruntergeladen und die ZIP-Datei entpackt haben. Installieren Sie die dann die Waveterminal 192 L/M/X-Hardware in Ihrem PC oder starten Sie den Rechner nach der Deinstallation eines älteren Treibers neu. Beim nächsten Neustart erscheint dann der *Neue Hardware gefunden* Dialog von Windows automatisch.

Hinweis: falls die Hardware bereits eingebaut ist, jedoch noch kein Treiber installiert wurde, dann öffnen Sie bitte *Systemsteuerung* > *System* > *Geräte-Manager* und suchen dort den Eintrag für den unbekannten *Audiocontroller für Multimedia*. Klicken Sie mit der rechten Maustaste darauf, um den Treiber zu aktualisieren.

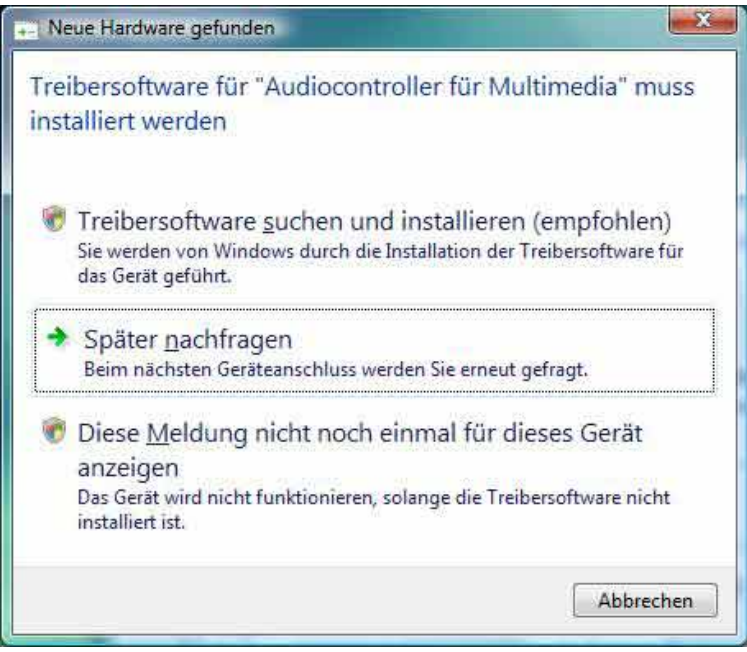

Stellen Sie sicher, dass Sie auf die erste Option *Treibersoftware suchen und installieren (empfohlen)* klicken. Nach einiger Zeit erscheint dann der folgende Dialog:

## **Knowledge Base**

**Installation von Waveterminal 192 unter Windows Vista & 7 (bis v1.08)** Erstveröffentlichung: *2012-04-20* | ID: *KB00022DE*

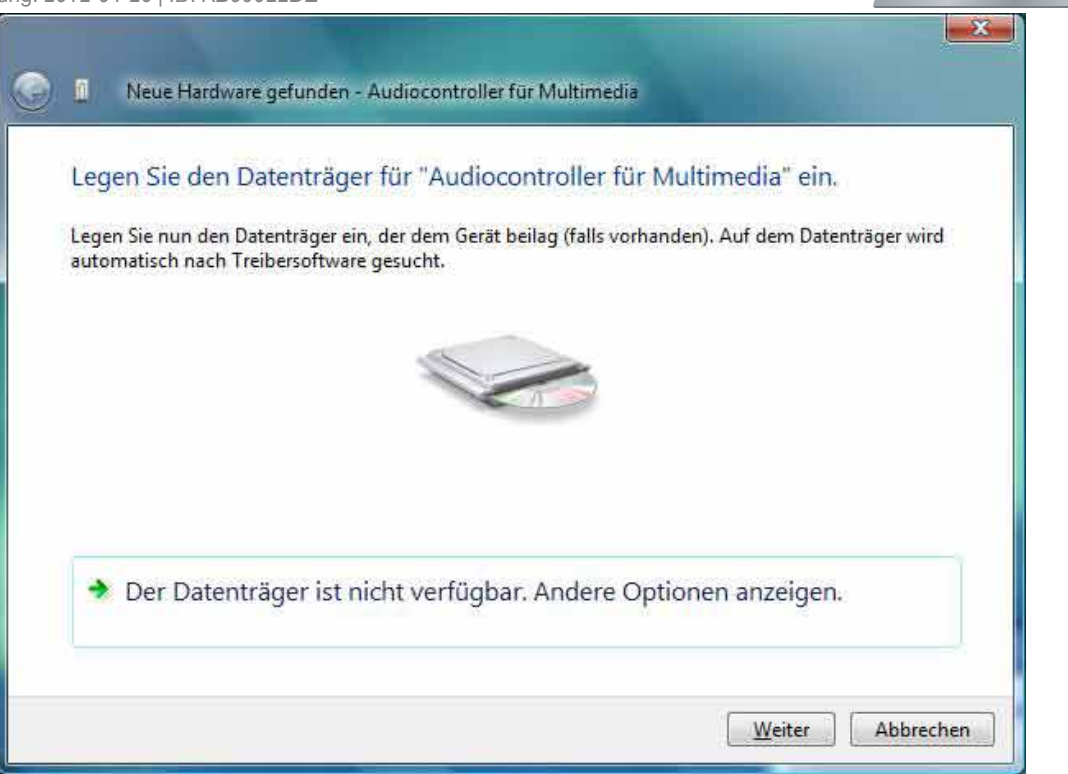

Klicken sie auf *Der Datenträger ist nicht verfügbar. Andere Optionen anzeigen.* , um fortzufahren. Bitte beachten Sie, dass es einige Zeit dauern kann, bis der nächste Dialog erscheint:

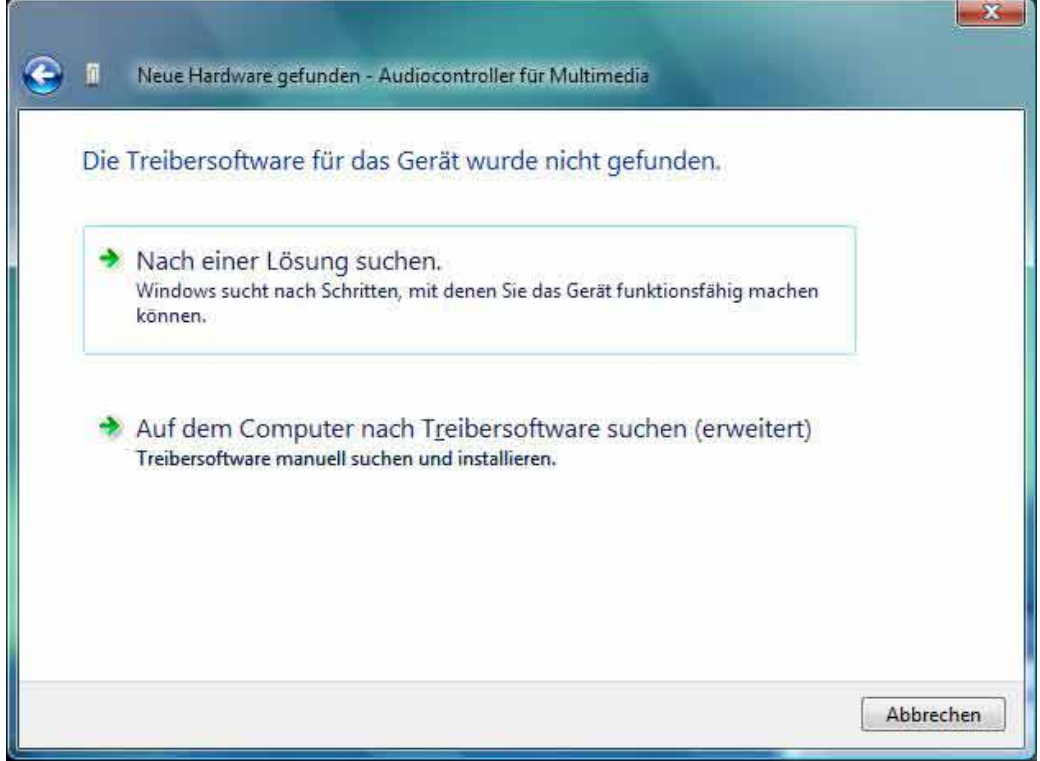

Klicken Sie auf die zweite Option *Auf dem Computer nach Treibersoftware suchen (erweitert)* . Der folgende Dialog erscheint:

Copyright © 1998-2024 ESI Audiotechnik GmbH - Alle Rechte vorbehalten. **www.esi-audio.de**

5

## **Knowledge Base**

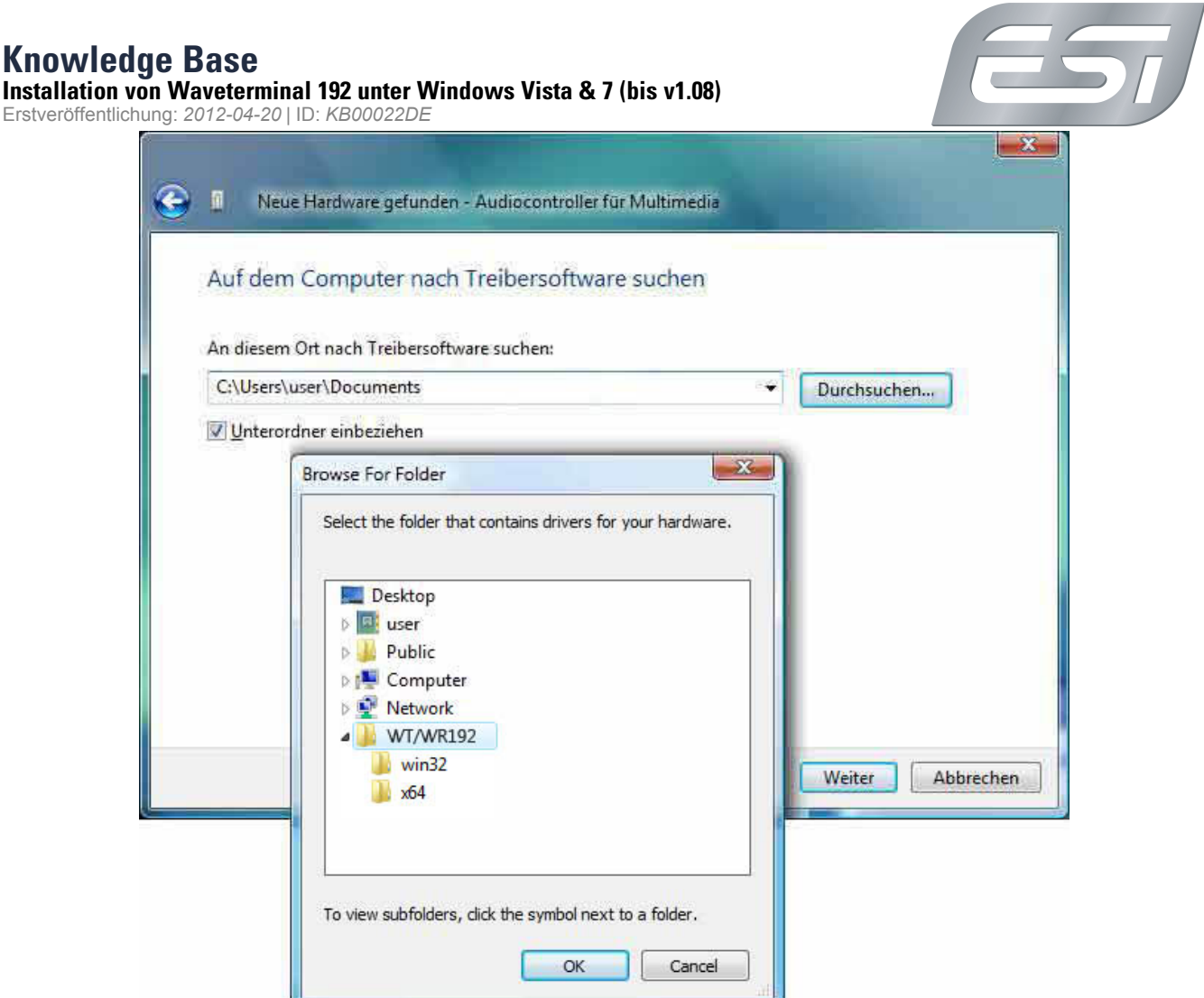

Wählen Sie über *Durchsuchen...* den Ordner aus, in dem sich der entpackte Treiber befindet. Klicken Sie dann auf *OK* und anschließend auf *Weiter*. Die Treiberinstallation wird nun gestartet. Nach einiger Zeit erscheint eine *Windows-Sicherheit* -Meldung. Stellen Sie dabei sicher, dass Sie auf *Installieren* klicken.

# **Knowledge Base**

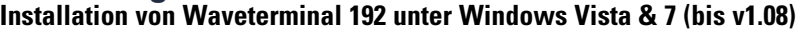

Erstveröffentlichung: *2012-04-20* | ID: *KB00022DE*

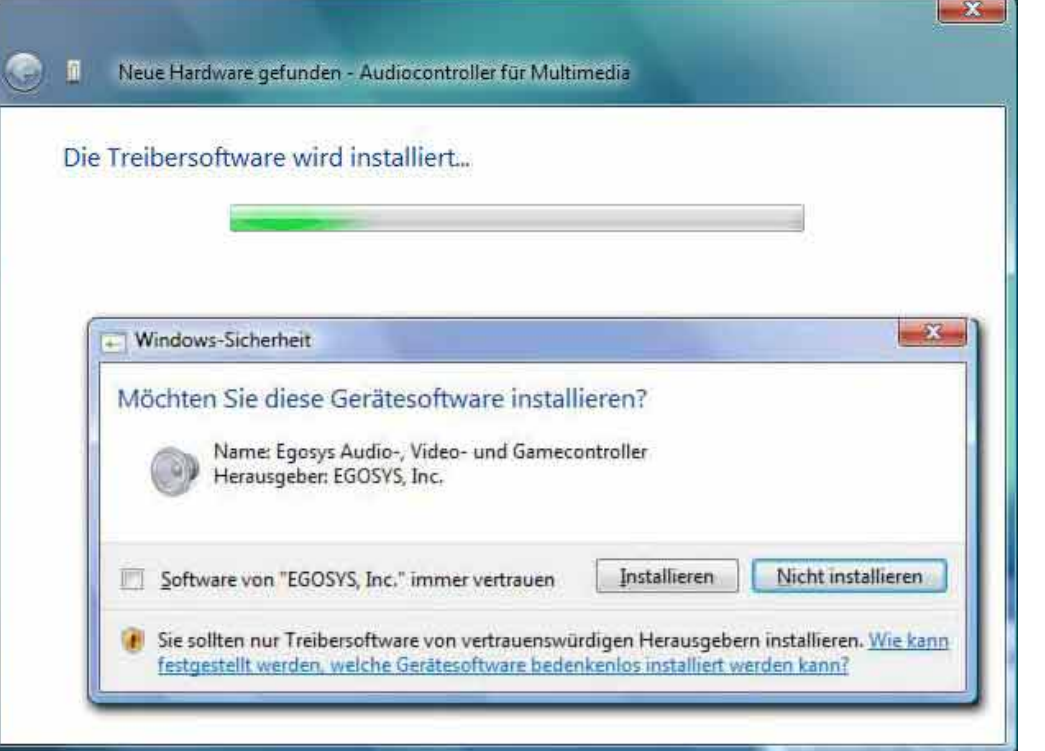

Die Treiberinstallation wird nun abgeschlossen, bis schließlich der folgende Dialog erscheint:

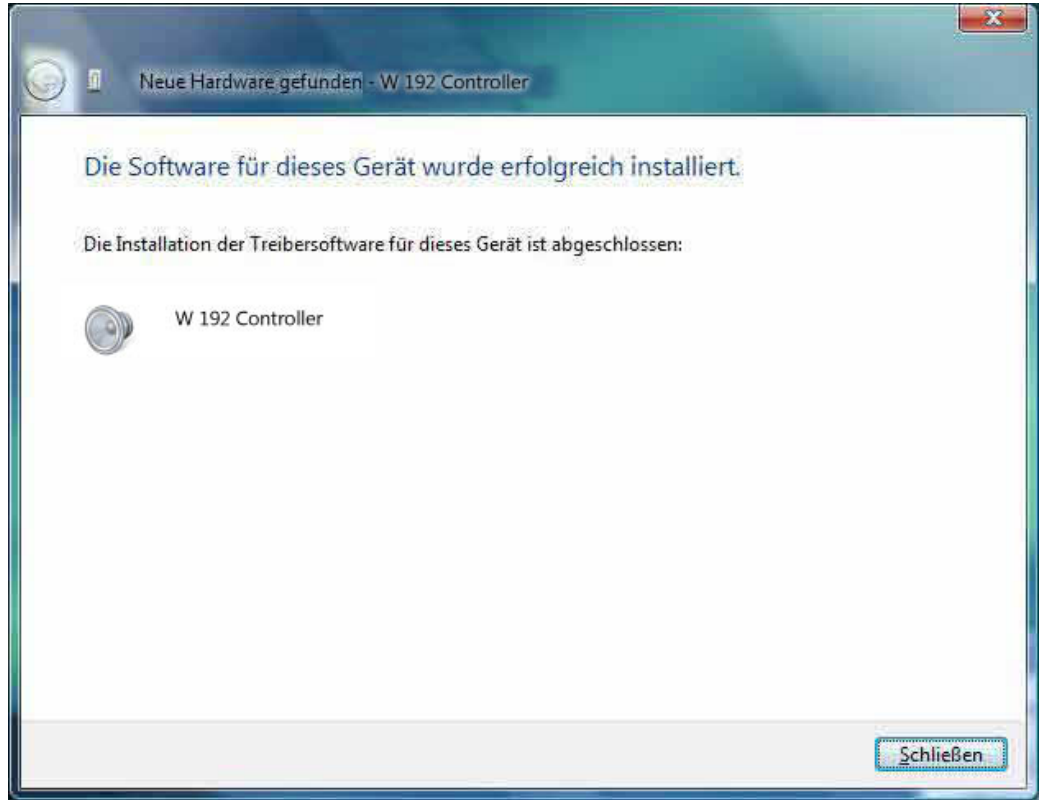

Herzlichen Glückwunsch - Sie können Waveterminal 192 L/M/X nun in Ihrem System nutzen. Das Control Panel ist nach einigen Sekunden über das Symbol in der Taskleiste aufrufbar.

### **Knowledge Base Installation von Waveterminal 192 unter Windows Vista & 7 (bis v1.08)**

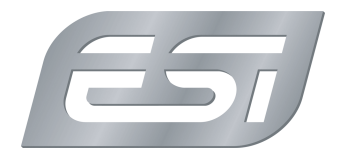

Erstveröffentlichung: *2012-04-20* | ID: *KB00022DE*

#### **De-Installation**

Über ein mitgeliefertes Hilfsprogramm wird der Treiber entfernt. Stellen Sie sicher, dass die Treiberdatei entpackt wurde. Öffnen Sie dann den Windows-Explorer und suchen Sie den Ordner mit den Treiberdateien. Unter Windows Vista/7 32-bit wechseln Sie dann in den *win32*-Ordner und starten dort *UnInstall\_32* per Doppelklick. Unter Windows Vista/7 64-bit wechseln Sie stattdessen in den *x64* -Ordner und starten dort *UnInstall\_64* per Doppelklick. Nach dem Start ist es möglich, dass Windows Vista eine Sicherheitsmeldung anzeigt. Stellen Sie sicher, dass Sie die De-Installation zulassen. Sie sehen dann den folgenden Dialog:

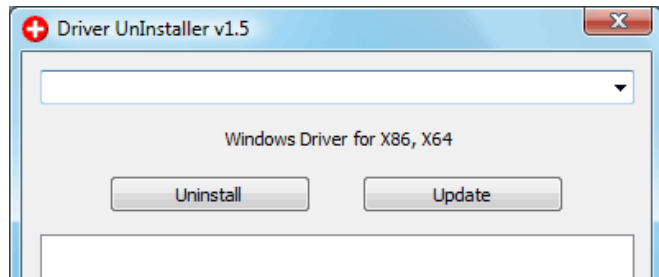

Klicken Sie auf *Uninstall*. Nach einigen Sekunden erscheint folgender Dialog als Bestätigung:

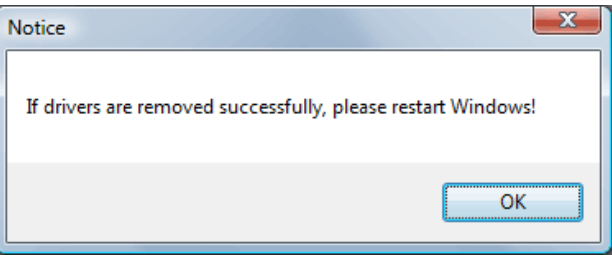

In einigen Fällen erscheint eine Nachfrage, ob die Anwendung korrekt ausgeführt wurde. Bitte bestätigen Sie das. Um den neuen Treiber nun zu installieren ( siehe oben), muss der Rechner neu gestartet werden.